# **What is available on the Job Trend view?**

The Job Trend view allows you to explore the most important job trends of your environment. According to your requirements, you can choose different job trend chart types, trend durations, and filters.

## How do you specify the Job Trend type?

On the left section of the **Job Trend** view, you can select any of the following trending charts from the **Job Trend Type** drop-down options:

- [Top Failure](https://wiki.idera.com/display/SEJM21/Top+Failure+Jobs+Trend+Chart)
- [Most Frequent](https://wiki.idera.com/display/SEJM21/Most+Frequent+Jobs+Trend+Chart)
- [Longest Running](https://wiki.idera.com/display/SEJM21/Longest+Running+Jobs+Trend+Chart)
- **[Highest Percentage Duration Increase](https://wiki.idera.com/display/SEJM21/Highest+Percentage+Duration+Increase)**

Click the respective job trend chart type to view more information about this trend.

### How do you select the trend duration?

The **Trend Duration** drop-down options allow you to choose if you want to see job trend type information per Day, Week, Month, or Year. For example, you can select to see **Most Frequent** jobs of the week. For any of these options, SQL Enterprise Job Manager displays the following information:

- **Day** job trends based on the job durations collected over the past 24 hours and forecasts for the next 24 hours
- **Week** job trends based on the job durations collected over the past 7 days and forecasts for the next 7 days
- **Month** job trends based on the job durations collected over the past 30 days and forecasts for the next 30 days
- **Year** job trends based on the job durations collected over the past 12 months and forecasts for the next 12 months

#### How do you filter the information on the Job Trending tab?

After you select the time range for which you want to see the information, you can filter your information according to the following fields:

- **Instance** type the instances for which you want to see the job trend information. Click the respective icons [blocked URL](http://wiki.idera.com/download/attachments/11305398/check%20icon.jpg?version=1&modificationDate=1407791195620&api=v2) [blocked URL](http://wiki.idera.com/download/attachments/11305398/x%20icon.png?version=1&modificationDate=1407791107167&api=v2) to add or remove instances.
- **Job Name** type specific jobs to be displayed in the trending information. Click the respective icons [blocked URL](http://wiki.idera.com/download/attachments/11305398/check%20icon.jpg?version=1&modificationDate=1407791195620&api=v2) [blocked URL](http://wiki.idera.com/download/attachments/11305398/x%20icon.png?version=1&modificationDate=1407791107167&api=v2) to add or remove a job.
- **Category** choose specific job categories for which you want to see the trend information.
- **Duration**  use the sliders to determine a specific duration interval that jobs must comply in order to be displayed on the trending information.

#### How do you save filters?

You can save your preferred filtering options by typing a name in **Filter Name** and clicking **Save**. Once you save your filter, you can retrieve it by selecting the respective name from the drop-down filters options available at the top of the filter section.

When using filters take into account: の

- If you want to select filters first and apply the changes later, unselect the option **Apply filter as it changes**.
- To remove filters, use the specific **Remove Filter** option in each filter. For example, if you want to remove your Instance filters, click **Re move INSTANCE Filter** under the same filter section.
- Under **FILTERED BY** on the top section or your **Job Trend** view, you can see the filters you have selected. Click the **X** icon next to the ones you want to remove.
- Use the option **Clear** on the top section of the Filtering section to remove all filters.

SQL Enterprise Job Manager monitors and manages your SQL Server agent jobs. [Learn more](https://www.idera.com/productssolutions/sqlserver/sql-server-agent-job/) > >

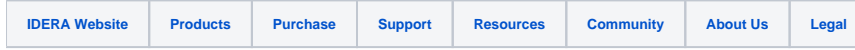